# Tutorial 10: Python scripting

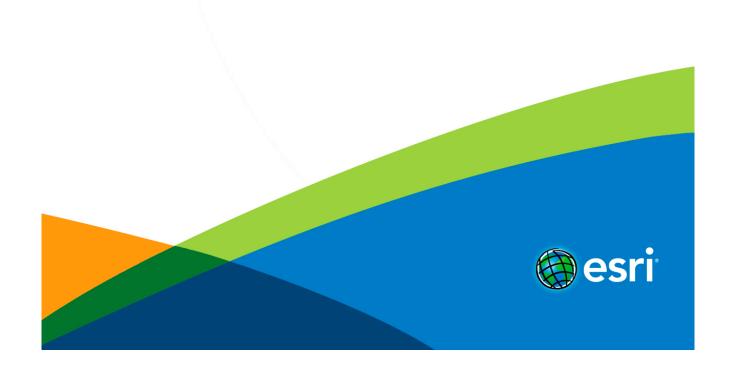

# **Table of Contents**

| Futorial 10: Du | ython scripting |  |  |  |  |  |  |  |  |  |  |  |  |  |  |  |  |  |  |  |  | 2 |
|-----------------|-----------------|--|--|--|--|--|--|--|--|--|--|--|--|--|--|--|--|--|--|--|--|---|
| i ulullai 10. F | yulon scripting |  |  |  |  |  |  |  |  |  |  |  |  |  |  |  |  |  |  |  |  | J |

Copyright © 1995-2014 Esri. All rights reserved.

# Tutorial 10: Python scripting

# In this tutorial

- · Download items
- · Python console and editor
- · Change street widths
- · Set camera from the FBX file
- · Animation: Grow the building
- · Write an asset library rule file

# **Download items**

- · Tutorial data
- Tutorial PDF

The Python scripting interface greatly enhances the possibilities of CityEngine. This tutorial explains the basic usage of the Python console and the editor and gives several examples on the automatization of CityEngine tasks.

More information on the CityEngine-specific Python command set can be found in the CityEngine help by clicking **Help > Help Contents > Manual > Python Scripting**.

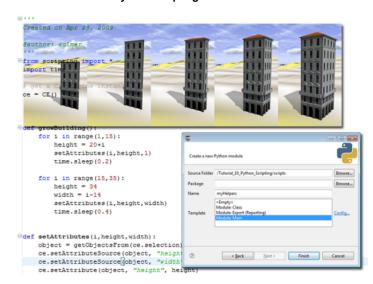

The Python scripting interface is not available in all CityEngine versions.

# Python console and editor

# **Tutorial setup**

To get started, complete the following steps:

#### Steps:

- 1. Import the Tutorial\_10\_Python\_Scripting project into your CityEngine workspace.
- 2. Open the Tutorial\_10\_Python\_Scripting/scenes/01\_PythonScripting.cej scene.

# Python console

Complete the following steps to open a new Python console:

- 1. Open the console window by clicking **Window** > **Show Console**.
- 2. Open a Python console using the small triangle on the right side of the toolbar.

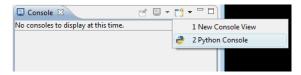

Your first CityEngine Python command is a fast way to select scene elements with a specific name.

- 3. Type ce.setSelection.
- 4. Press Ctrl+Space to show the command completion pop-up.
- 5. Type the ce.setSelection(ce.getObjectsFrom(ce.scene, ce.withName("\*Broadway\*"))) command.
- 6. Press Enter.

This selects all scene elements with names that contain the word "Broadway."

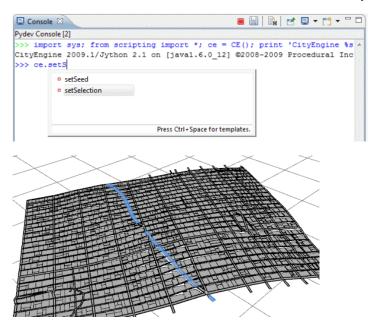

# Python editor

As soon as you plan to use longer and more advanced Python commands, or a set of commands, it's helpful to use the Python editor in CityEngine.

- To create a new Python script, click File > New > Python Module.
   The Python module dialog box appears.
- 2. In the Python module dialog box, browse to the scripts folder of your project.
- 3. Type myHelpers as the name for your new Python module.
- 4. Select the Module: Main template.
- 5. Click Finish.

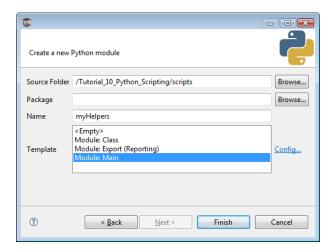

The new Python module myHelpers opens in the Python editor in CityEngine.

Add the new selectByAttribute(attr, value) function.

```
def selectByAttribute(attr, value):
    objects = ce.getObjectsFrom(ce.scene)
    selection = []
    for o in objects:
        attrvalue = ce.getAttribute(o, attr)
        if attrvalue == value:
            selection.append(o)
    ce.setSelection(selection)
```

Call it with specific parameters in the main clause of the script. Make sure the main block is at the end of the file.

```
if __name__ == '__main__':
    selectByAttribute("connectionStart","JUNCTION")
```

To execute the script, click **Python > Run Script** in the menu, or press <u>F9</u> while in the Python editor.

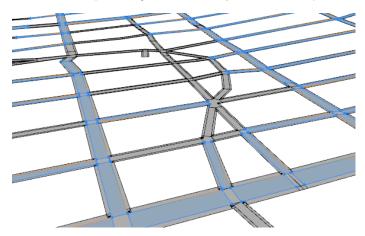

Run scripts from the console

Alternatively, you can call your helper scripts via the Python console by completing the following steps:

# Steps:

- 1. In the Python console, add the path to your module to the system path.
- 2. Import your module.

```
>>> sys.path.append(ce.toFSPath("scripts"))
>>> import myHelpers
```

 ${\it 3.} \quad {\it Call your helper function in the console in the following way, with arbitrary parameters:}\\$ 

 $\verb|myHelpers.selectByAttribute("connectionEnd", "JUNCTION")|\\$ ■ 🔛 📭 🚰 🖳 🕶 🗂 Console 🛭 Pydev Console [0] >> import sys; from scripting import \*; ce = CE(); print 'CityEngir' CityEngine 2009.1/Jython 2.1 on [java1.6.0\_12] @2008-2009 Procedural >>> sys.path.append("L:/home/andi/procedural\_workspace/examples/wip/ >>> import myHelpers >>> myHelpers.selectByAttribute("connectionEnd", "CROSSING") >>> |

#### Add a startup script

To add a startup script, complete the following steps:

#### Steps:

- 1. Create a new file startup.py in your CityEngine workspace using the file browser of your operating system.
- 2. Add the following lines to automatically map your helper script at startup:

```
sys.path.append({PATH TO YOUR_SCRIPTS_DIRECTORY})
# e.g. sys.path.append("C:\user\CityEngine\MyProject\scripts")
import myHelpers
```

The next time CityEngine starts, your myHelpers module is loaded automatically. You can call the selection function in the console in the following way:

```
>>> startup.myHelpers.selectByAttribute("connectionEnd", "JUNCTION")
```

Note: You can add arbitrary code to the startup.py file. The startup module is executed automatically during CityEngine startup when a new Python console is opened and a script is run from the Python editor. Make sure your startup.py file is valid and executes correctly; otherwise, Python code in CityEngine cannot be executed. Open a Python console in CityEngine after you create or modify a startup.py file; problems with executing the startup file are displayed there.

startup.py is read only once on CityEngine startup. If you modify the file, make sure to restart CityEngine.

If the script is not correctly updated on CityEngine startup, delete the Python cache directory \$USER\_DIR/.cityengine/\$CEVERSION\_DIR/pythonCache/.

# Change street widths

Often, you may want to increment the street width attribute of many segments. If this cannot be accomplished easily in the GUI, a Python script can help.

#### **Tutorial setup**

Open the Tutorial\_10\_Python\_Scripting/scenes/02\_PythonScripting.cej scene.

Create new Python script

#### Steps:

- 1. Create a new rule file by clicking File > New > Python > Python Module.
- 2. Choose the project's script folder, name it setStreetWidths, and choose the Module: Main template.

# incrementStreetWidths() function

This function increments the streetWidths attribute of all the selected street segments with a value specified by the user.

First, the function definition:

```
{\tt def\ incrementStreetWidths(increment):}
```

You need to get all selected segments and loop over them.

```
selectedSegments = ce.getObjectsFrom(ce.selection, ce.isGraphSegment)
for segment in selectedSegments:
```

To calculate the new street width, get the current value first using the ce.getAttribute() command. Note the syntax of the attribute name with the prefix /ce/street/; this accesses the user attributes of the object.

```
oldWidth = ce.getAttribute(segment, "/ce/street/streetWidth")
```

Finally, calculate the new street width by adding the user-provided parameter increment and assigning the new value to the segment.

```
newWidth = oldWidth+increment
    ce.setAttribute(segment, "/ce/street/streetWidth", newWidth)
```

The entire function.

```
''' increment the street width parameter of all selected street segments'''

def incrementStreetWidths(increment):
    selectedSegments = ce.getObjectsFrom(ce.selection, ce.isGraphSegment)
    for segment in selectedSegments:
        oldWidth = ce.getAttribute(segment, "streetWidth")
        newWidth = oldWidth+increment
        ce.setAttribute(segment, "streetWidth", newWidth)
```

• In the main block of the script, add the function call, and choose an increment.

```
if __name__ == '__main__':
   incrementStreetWidths(10)
```

Select a set of street segments.

Run the Python script (Menu **Python > Run Script**), or press<u>F9</u> while in the Python editor.

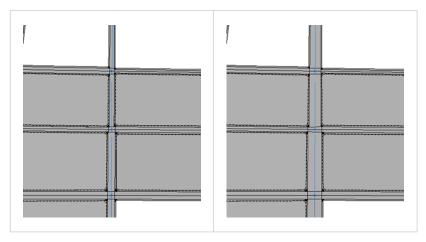

# Speed things up with @noUlupdate

Executing the previous script may take some time. This is because script execution in CityEngine runs in a separate thread and updates the GUI and the 3D viewport after every command. In this case, after every **setAttribute()** call, the street network is updated, and the 3D viewport is redrawn.

While this is convenient for this example, normal execution needs to be faster. This can be achieved by adding the **@noUlupdate** marker above the function definition.

```
@noUIupdate
def incrementStreetWidths(increment):
```

Functions marked this way will block GUI update during execution but, depending on what they do, will execute faster by factors.

▲ Caution: Some combination of scripting commands with the @noUlupdate marker may freeze the user interface.

# multiplySegmentWidths() function

This function sets several attributes at the same time, namely, streetWidth, sidewalkWidthLeft, and sidewalkWidthRight. The user can specify a factor by which to multiply the widths.

```
@noUIupdate
def multiplySegmentWidths(factor):
    selectedSegments = ce.getObjectsFrom(ce.selection, ce.isGraphSegment)
    for segment in selectedSegments:
```

The helper function multiplyAttribute does the multiplication for the different attributes.

```
multiplyAttribute(segment, "streetWidth", factor)
  multiplyAttribute(segment, "sidewalkWidthLeft", factor)
  multiplyAttribute(segment, "sidewalkWidthRight", factor)

def multiplyAttribute(object, attrname, factor):
  oldval = ce.getAttribute(object, attrname)
  newval = oldval*factor
  ce.setAttribute(object, attrname, newval)
```

#### multiplySegmentWidths and multiplyAttribute

```
"" multiply street and sidewalk widths of all selected street segments by factor ""
@noUTupdate
def multiplySegmentWidths(factor):
    selectedSegments = ce.getObjectsFrom(ce.selection, ce.isGraphSegment)
    for segment in selectedSegments:
        multiplyAttribute(segment, "streetWidth", factor)
        multiplyAttribute(segment, "sidewalkWidthLeft", factor)
        multiplyAttribute(segment, "sidewalkWidthRight", factor)

"" multiply attribute of object by factor ""
def multiply attribute(object, attrname, factor):
    oldval = ce.getAttribute(object, attrname)
    newval = oldval*factor
    ce.setAttribute(object, attrname, newval)
```

In the main block of the script, add the function call, and choose a multiplication factor.

```
if __name__ == '__main__':
    multiplySegmentWidths(1.5)
```

Select a set of street segments.

Run the Python script by clicking **Python** > **Run Script**, or press  $\underline{F9}$  while in the Python editor.

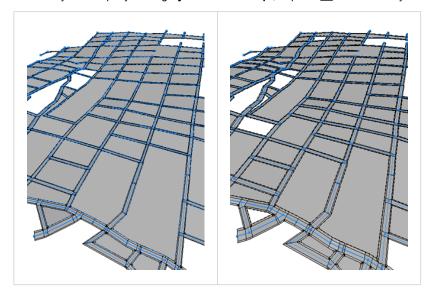

# Run from console

Rather than setting the function arguments in the Python editor, the functions described above can be called from the Python console after importing the script module.

```
>> scriptpath = ce.toFSPath("scripts")
>> sys.path.append(scriptpath)
>> import setStreetWidths
>> setStreetWidths.multiplySegmentWidths(0.5)
```

# Set camera from the FBX file

This section shows how to import static camera data into CityEngine via FBX export from Maya.

# **Tutorial setup**

Open the Tutorial\_10\_Python\_Scripting/scenes/02\_PythonScripting.cej scene.

# **Export camera to FBX (Maya)**

If you do not have Maya, you can skip the following steps, and use the existing data/camera.fbx file.

# Steps:

- 1. In Maya, select the camera you want to export.
- 2. Click File > Export Selection.

In the export dialog box, make sure the settings are set as in the following screen capture:

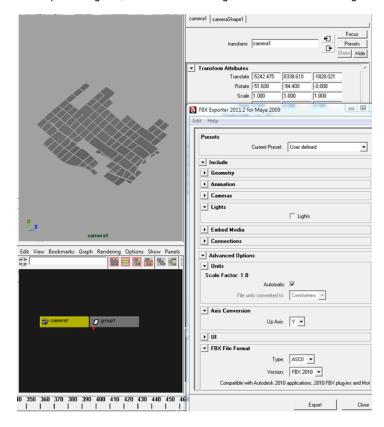

# Camera import script

- 1. Create a new rule file by clicking File > New > Python > Python Module.
- 2. Choose the project's script folder, name it importFBXCamera, and choose the Module: Main template.

# Parse the FBX file

#### Steps:

- 1. Parse lines and look for ID.
- Prepare camera data in array.Nongeneric works for the specific .fbx file only.
- 3. Parse lines from the .fbx file that stores camera data.

```
def parseLine(lines, id):
    data = False
    for line in lines:
        if line.find(id) >=0:
            data = line.partition(id)[2]
            break
    if data:
        data = data[:len(data)-1] # strip \n
            data = data.split(",")
    return data

def parseFbxCam(filename):
    f=open(filename)
    lines = f.readlines()
    cnt = 0
    loc = parseLine(lines, 'Property: "Lcl Translation", "Lcl Translation", "A+",')
    rot = parseLine(lines, 'Property: "Lcl Rotation", "Lcl Rotation", "A+",')
    return [loc,rot]
```

# Set the CityEngine camera

Get the CityEngine viewport, and call the position and rotation set functions.

```
def setCamData(data):
    viewport = ce.getObjectsFrom(ce.get3DViews(), ce.isViewport)[0]
    setCamPosV(viewport, data[0])
    setCamRotV(viewport, data[1])

def setCamPosV(v, vec):
    v.setCameraPosition(vec[0], vec[1], vec[2])

def setCamRotV(v, vec):
    v.setCameraRotation(vec[0], vec[1], vec[2])
```

## Master function

```
def importFbxCamera(fbxfile):
    data = parseFbxCam(fbxfile)
    if(data[0] and data[1]):
        setCamData(data)
        print "Camera set to "+str(data)
    else:
        print "No camera data found in file "+file
```

#### Call in the main block

```
if __name__ == '__main__':
    camfile = ce.toFSPath("data/camera.fbx")
    importFbxCamera(camfile)
```

Run the Python script by clicking **Python** > **Run Script**, or press  $\underline{F9}$  while in the Python editor.

Your camera should be positioned as in the following screen capture:

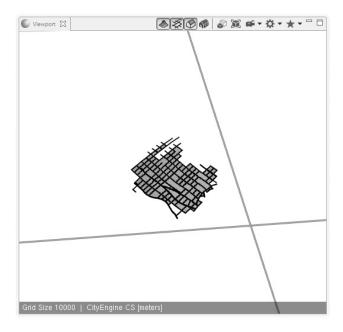

Note: Animation curves are not read; only the transformation camera at the frame of exporting is read.

The camera needs to be exported as a single object.

# Animation: Grow the building

Python scripts can be used to automate generation or export processes. The following example shows how to generate a building animation by setting the building attributes and exporting the set of resulting models.

# **Tutorial setup**

Open the Tutorial\_10\_Python\_Scripting/scenes/03\_PythonScripting.cej scene.

# Generate the building

- 1. Select a lot in the scene.
- $2. \quad \text{Assign the growing Building.cga rule file to the lot.} \\$
- 3. To generate the building, click Shapes > Generate Models.

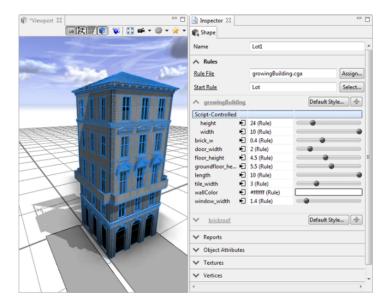

The rule file includes attributes to change the dimensions of the building. Rather than manually setting these values, write a script that changes the values and batch generates the different versions of the model.

# **Animation script**

Create a new Python main module  $my\_grow\_building.py$ .

#### def growBuilding

This function provides a time line that loops over two ranges and calls the setAttribute function.

```
def growBuilding():
    for i in range(1,14):
        height = 20+i
        doStep(i,height,1)

for i in range(15,35):
        height = 34
        width = i-14
        doStep(i,height,width)
```

# def doStep

On the lot object, the two attributes' height and width are modified.

```
def doStep(i,height,width):
    object = ce.getObjectsFrom(ce.scene, ce.withName("'Lotl'"))
    ce.setAttributeSource(object, "height", "OBJECT")
    ce.setAttributeSource(object, "width", "OBJECT")
    ce.setAttribute(object, "height", height)
    ce.setAttribute(object, "height", height)
    ce.setAttribute(object, "width", width)
Generate(object)
```

#### def Generate

The following generates the building:

```
def Generate(object):
ce.generateModels(object)
```

# main

growBuilding is called in the main clause of the script.

```
if __name == '__main__':
    growBuilding()
```

# Batch generate the building

- 1. Select the lot in the scene.
- 2. Press F9 in the Python editor to run the script.

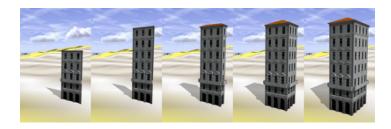

# **Batch export**

Once you're confident with the generated models, add an additional function named Export.

```
def Export(i, object):
    dir = ce.toFSPath('models")
    file = "building merge " + str(i)
    # prepare export settings
    settings = OBJExportModelSettings()
    settings.setBaseName(file)
    settings.setOutputPath(dir)
    #do export
    ce.export(object, settings)
```

#### Replace the Generate call in doStep().

```
#Generate(object)
Export(i, object)
```

Find the exported models in the models folder. Make sure the Export function is before the main clause.

# Write an asset library rule file

If you have a large number of assets, it might be helpful to look at all of them. This section shows how a CGA rule file can be generated automatically, which displays the project's assets.

#### **Tutorial setup**

# Open the Tutorial\_10\_Python\_Scripting/scenes/03\_PythonScripting.cej scene.

The rule file you're going to write should have the following structure:

```
Lot --> Geometries Textures

Geometry(assetpath)
Geometry(assetpath)
...

Geometry(asset) --> i(asset)
```

This is for the geometry assets and the texture images.

- Create a new Python main module my asset lib.py.
- Add the new function writeCGALib.

```
def writeCGAlib():
```

Write header information, the starting rule Lot, and the Geometries rule.

```
cga = "/*Asset Library Loader : Generated by asset_lib.py*/\n version \"2011.1\"\n\n"

# write start rule
cga += "Lot --> Geometries Textures"

# write rule showing geometries
cga += "\n\nGeometries --> "
```

Iterate over all .obj files in the asset folder, and prepare the rule call Geometry (assetpath) for each asset.

```
# get all .obj files from asset directory, and call their loader
for obj in ce.getObjectsFrom("/", ce.isFile, ce.withName("/Tutorial_10*/assets/*.obj")):
    # and write
    cga += "\n\t t(2,0,0) Geometry(\""+obj+"\")"
```

#### Similar rules are written for the texture assets.

```
# write rule showing jpg textures
    cga+="\n\nTextures-->\n\ts(1,0,0) set(scope.ty,-2) set(scope.tz,0) i(\"facades/xy-plane.obj\")"

# get all .jpg files from asset directory, and call their loader
    for jpg in ce.getobjectsFrom("/", ce.isFile, ce.withName("/Tutorial_10*/assets/*.jpg")):
        cga += "\n\tt(2,0,0) Texture(\""+jpg+\")"
```

#### Write the asset loader rules.

```
#write geometry loader rule
    cga += "\n\n Geometry(asset) --> s(1,0,0) i(asset) set(scope.ty,0) set(scope.tz,0)"

#write texture loader rule
    cga += "\n\n Texture(asset) --> set(material.colormap, asset)"
```

#### Open a file handle for the .cga file, and write the cga content.

```
cgafile = ce.toFSPath("rules/asset_lib.cga")
    CGA = open(cgafile, "w")
    CGA.write(cga)
    CGA.close()
    print "written file "+cgafile
```

# Add the new assignAndGenerateLib() function. It assigns the generated .cga file to a scene lot and generates the model.

```
def assignAndGenerateLib():
    object = ce.getObjectsFrom(ce.scene, ce.withName("'Lot2'"))
    ce.refreshMorkspace()
    ce.setRuleFile(object, "asset_lib.cga")
    ce.setStartRule("Lot")
    ce.generateModels(object)
```

#### Finally, call the two functions in the main clause:

```
if __name__ == '_main__':
    writeCGAlib()
    assignAndGenerateLib()
```

# Generate the library model

In the Python editor, with the asset\_lib.py file open, press <u>F9</u>.

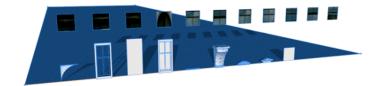